### **AEC-6821**

Fanless Embedded Controller AMD Geode LX800 Processor Dual 10/100Base-TX Ethernet 4 COM/ Audio/ 4 USB

> AEC-6821 Manual 1st Ed. October 2009

# **Copyright Notice**

This document is copyrighted, 2009. All rights are reserved. The original manufacturer reserves the right to make improvements to the products described in this manual at any time without notice.

No part of this manual may be reproduced, copied, translated, or transmitted in any form or by any means without the prior written permission of the original manufacturer. Information provided in this manual is intended to be accurate and reliable. However, the original manufacturer assumes no responsibility for its use, or for any infringements upon the rights of third parties that may result from its use.

The material in this document is for product information only and is subject to change without notice. While reasonable efforts have been made in the preparation of this document to assure its accuracy, AAEON assumes no liabilities resulting from errors or omissions in this document, or from the use of the information contained herein.

AAEON reserves the right to make changes in the product design without notice to its users.

# Acknowledgments

- Award is a trademark of Award Software International, Inc.
- CompactFlash<sup>™</sup> is a trademark of the Compact Flash Association.
- AMD, the AMD Arrow logo and combinations thereof are trademarks of Advanced Micro Devices, Inc.
- ITE is a trademark of Integrated Technology Express, Inc.
- Microsoft Windows<sup>®</sup> is a registered trademark of Microsoft Corp.
- IBM, PC/AT, PS/2, and VGA are trademarks of International Business Machines Corporation.

All other product names or trademarks are properties of their respective owners.

# Packing List

Before you begin operating your PC, please make sure that the following materials have been shipped:

- 1 AEC-6821 Embedded Controller
- 1 Keyboard & mouse cable
- 1 Phoenix Power Connector
- 2 Wallmount Brackets
- 2 RJ-45 to DB-9 Cables
- 1 Audio Cable
- 1 Screw Package
- 1 CD-ROM for manual (in PDF format) and drivers

If any of these items should be missing or damaged, please contact your distributor or sales representative immediately.

# Safety & Warranty

- 1. Read these safety instructions carefully.
- 2. Keep this user's manual for later reference.
- 3. Disconnect this equipment from any AC outlet before cleaning. Do not use liquid or spray detergents for cleaning. Use a damp cloth.
- 4. For pluggable equipment, the power outlet must be installed near the equipment and must be easily accessible.
- 5. Keep this equipment away from humidity.
- 6. Put this equipment on a firm surface during installation. Dropping it or letting it fall could cause damage.
- 7. The openings on the enclosure are for air convection. Protect the equipment from overheating. DO NOT COVER THE OPENINGS.
- 8. Make sure the voltage of the power source is correct before connecting the equipment to the power outlet.
- 9. Position the power cord so that people cannot step on it. Do not place anything over the power cord.
- 10. All cautions and warnings on the equipment should be noted.
- 11. If the equipment is not used for a long time, disconnect it from the power source to avoid damage by transient over-voltage.
- 12. Never pour any liquid into an opening. This could cause fire or electrical shock.
- 13. Never open the equipment. For safety reasons, only qualified service personnel should open the equipment.
- 14. If any of the following situations arises, get the equipment checked by service personnel:
  - a. The power cord or plug is damaged.
  - b. Liquid has penetrated into the equipment.
  - c. The equipment has been exposed to moisture.

### Embedded Controller

- d. The equipment does not work well, or you cannot get it to work according to the user's manual.
- e. The equipment has been dropped and damaged.
- f. The equipment has obvious signs of breakage.
- DO NOT LEAVE THIS EQUIPMENT IN AN ENVIRONMENT WHERE THE STORAGE TEMPERATURE IS BELOW -20°C (-4°F) OR ABOVE 60°C (140°F). IT MAY DAMAGE THE EQUIPMENT.

### FCC

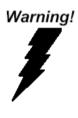

This device complies with Part 15 FCC Rules. Operation is subject to the following two conditions: (1) this device may not cause harmful interference, and (2) this device must accept any interference received including interference that may cause undesired operation.

### Caution:

There is a danger of explosion if the battery is incorrectly replaced. Replace only with the same or equivalent type recommended by the manufacturer. Dispose of used batteries according to the manufacturer's instructions and your local government's recycling or disposal directives.

### Below Table for China RoHS Requirements 产品中有毒有害物质或元素名称及含量

### **AAEON Boxer/ Industrial System**

|                              | 有毒有害物质或元素 |      |      |          |       |         |
|------------------------------|-----------|------|------|----------|-------|---------|
| 部件名称                         | 铅         | 汞    | 镉    | 六价铬      | 多溴联苯  | 多溴二苯    |
|                              | (Pb)      | (Hg) | (Cd) | (Cr(VI)) | (PBB) | 醚(PBDE) |
| 印刷电路板                        | ×         | 0    | 0    | 0        | 0     | 0       |
| 及其电子组件                       | ~         | 0    | 0    | 0        | 0     | 0       |
| 外部信号                         | ×         | 0    | 0    | 0        | 0     | 0       |
| 连接器及线材                       | ^         | 0    | 0    |          | 0     | 0       |
| 外壳                           | ×         | 0    | 0    | 0        | 0     | 0       |
| 中央处理器                        | ~         | 0    | 0    | 0        | 0     | 0       |
| 与内存                          | ×         | 0    | 0    |          | 0     | 0       |
| 硬盘                           | ×         | 0    | 0    | 0        | 0     | 0       |
| 电源                           | ×         | 0    | 0    | 0        | 0     | 0       |
|                              |           |      |      |          |       |         |
|                              |           |      |      |          |       |         |
|                              |           |      |      |          |       |         |
|                              |           |      |      |          |       |         |
| O: 表示该有毒有害物质在该部件所有均质材料中的含量均在 |           |      |      |          |       |         |

SJ/T 11363-2006 标准规定的限量要求以下。

X: 表示该有毒有害物质至少在该部件的某一均质材料中的含量超出 SJ/T 11363-2006 标准规定的限量要求。

备注:

一、此产品所标示之环保使用期限,系指在一般正常使用状况下。 二、上述部件物质中央处理器、内存、硬盘、电源为选购品。

# Contents

| Chapter 1 General Information                       |
|-----------------------------------------------------|
| 1.1 Introduction1-2                                 |
| 1.2 Features 1-3                                    |
| 1.3 Specifications 1-4                              |
| Chapter 2 Hardware Installation                     |
| 2.1 Dimension2-2                                    |
| 2.2 HDD Module Installation2-3                      |
| 2.3 Built-in HDD Module Installation2-9             |
| 2.4 Wallmount Installation 2-11                     |
| 2.5 DIN Rail Installation2-12                       |
| 2.6 CompactFlash Card Installation (Version B) 2-13 |
| 2.7 Jumper Setting of AEC-68212-14                  |
| Chapter 3 Award BIOS Setup                          |
| 3.1 System Test and Initialization                  |
| 3.2 Award BIOS Setup 3-3                            |
| Chapter 4 Driver Installation                       |
| 4.1 Software Drivers 4-2                            |
| 4.2 Necessary to know 4-3                           |
| 4.3 Installing VGA Driver                           |
| 4.4 Installing AES Driver 4-5                       |
| 4.5 Installing PCI to ISA Bridge Driver             |
| 4.6 Installing Ethernet Driver 4-7                  |

| 4.7 Ethernet Software Configuration                    | . 4-7  |
|--------------------------------------------------------|--------|
| 4.8 Installing LAN 82551er Driver                      | . 4-8  |
| 4.9 Installing Audio Driver                            | . 4-9  |
| 4.10 Installing RAID Driver (for AEC-6821 Rev.A only). | . 4-10 |

### Appendix A Programming The Watchdog Timer

| A.1 Programming for AEC-6821 Rev.A           | A-2   |
|----------------------------------------------|-------|
| A.2 ITE8712 Watchdog Timer Initial Program   | A-6   |
| A.3 Programming for AEC-6821 Rev.B           | .A-11 |
| A.4 W83627EHG Watchdog Timer Initial Program | .A-15 |

### Appendix B I/O Information

| B.1 I/O Address Map                       | .B-2 |
|-------------------------------------------|------|
| B.2 1 <sup>st</sup> MB Memory Address Map | .B-4 |
| B.3 IRQ Mapping Chart                     | .B-6 |
| B.4 DMA Channel Assignments               | .B-7 |

# Chapter

# General Information

Chapter 1 General Information 1-1

### 1.1 Introduction

The AEC-6821 is an Embedded Control PC with PCMCIA slots that supports different interfaces. Multiple IO ports and Anti-vibration are the main design features of the AEC-6821. This allows the AEC-6821 to be installed in a rugged transportation environment despite high ambient vibration.

In addition to the fanless CPU, the AEC-6821 was use the AMD LX800 500MHz CPU, features one PCMCIA expansion slots for devices expansion. A DC power supply is commonly used in most vehicles and factory equipments. The AEC-6821 can powered by a DC 9~30V input with low power consumption and high performance. You can also choose an additional external AC power adapter for power redundancy purposes. AAEON provides flexible power choices for customers who choose the AEC-6821.

Transportation has become part of most people's life and forms a necessary part of their lifestyle. From cars to trains to ships and airplanes, we rely on those tools a lot. The AEC-6821 is designed to improve transportation control and enhance the quality of our lives.

### 1.2 Features

- Fanless Design with AMD Geode LX800 500MHz Processor
- 1 PCMCIA Slot for Expansion
- DC 9~30V Input with Phoenix Connector and Optional External AC power adapter
- CFD for B Version
- 2.5" Hard Disk Drive Kit
- Dual 10/100Base-TX Ethernet by RJ-45
- 4 COM / 4 USB / Audio
- Operating Temperature: -5°C ~60°C (23°F~140°F)
- Anti-vibration Up to 5 g rms / Anti-shock Up to 50g
- CE / FCC Class A Certified

### **1.3 Specifications**

### System

| - |                    |                                        |
|---|--------------------|----------------------------------------|
| • | CPU:               | AMD Geode LX800 500MHz                 |
| • | Memory:            | DDR SDRAM SODIMM x 1,                  |
|   |                    | Max. 512MB; Installed 512MB.           |
| • | Expansion:         | PCMCIA x 1                             |
| • | VGA:               | D-sub 15 VGA Connector                 |
| • | Keyboard/Mouse:    | PS/2 Keyboard & Mouse                  |
| • | Ethernet:          | 10/100Base-TX Ethernet RJ-45           |
|   |                    | connector x 2                          |
| • | SSD:               | Type II CompactFlash <sup>™</sup> slot |
|   |                    | (Only B version)                       |
| • | Hard Disk Storage: | 2.5" Slim HDD kit on the rear          |
|   |                    | side                                   |
| • | Serial Port:       | RS-232 x 3 (2 ports by RJ-45)          |
|   |                    | RS-232/422/485 x 1                     |
| • | Audio:             | Mic-in / Line-in / Line-out, by an     |
|   |                    | extension cable                        |
| • | USB:               | USB 2.0 x 4                            |
| • | Parallel Port:     | Parallel x 1                           |
| • | Watchdog Timer:    | Generates a time-out system            |
|   |                    | reset                                  |
| • | Power Supply:      | DC Input: 9V DC~30V DC                 |
|   |                    | AC Input: External Power Adapter       |
|   |                    |                                        |

| Embedded Controller | A E C - 6 8 2 1                 |  |  |
|---------------------|---------------------------------|--|--|
|                     | (Optional)                      |  |  |
| System Control:     | Power on / off switch x 1;Reset |  |  |
|                     | button x 1                      |  |  |
| Indicator:          | Power LED x 1                   |  |  |
|                     | HDD active LED x 1(IDE HDD      |  |  |
|                     | use only)                       |  |  |

### **Mechanical and Environmental**

•

| • | Construction:          | Aluminum Alloy chassis            |  |
|---|------------------------|-----------------------------------|--|
| • | Color:                 | Dark Blue                         |  |
| • | Mounting:              | Wallmount (Default), DIN-Rail     |  |
| • | Dimension:             | 8.35" (W) x 2.53" (H) x 4.21" (D) |  |
|   |                        | (212mm x 64.2mm x 107mm)          |  |
| • | Net Weight:            | 4.75lb (2.16kg)                   |  |
| • | Gross Weight:          | 8.36lb (3.8kg)                    |  |
| • | Operation Temperature: |                                   |  |
|   |                        | 23°F ~ 140°F (-5°C~60°C)(CFD)     |  |
| • | Operation Humidity     | y: 95% @ 40°C, non-condensing     |  |
| • | Vibration:             | 5g rms / 5~500Hz / random         |  |
|   |                        | operation (CFD);                  |  |
|   |                        | 1g / 5~500Hz / random             |  |
|   |                        | operation (W/ HDD)                |  |
| • | Shock:                 | 50g peak acceleration (11         |  |
|   |                        | msec. duration); CFD              |  |
| • | EMC:                   | CE/FCC class A                    |  |

Chapter 1 General Information 1-5

### Front Side

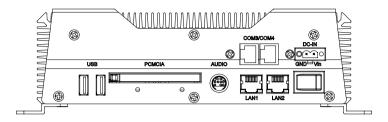

### **Rear Side**

Rev. A

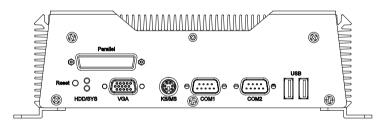

Rev. B

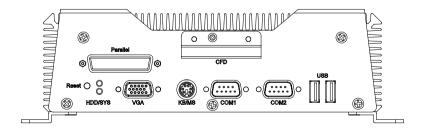

#### Chapter 1 General Information 1-6

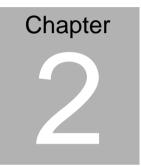

# Hardware Installation

Chapter 2 Hardware Installation 2-1

### 2.1 Dimension

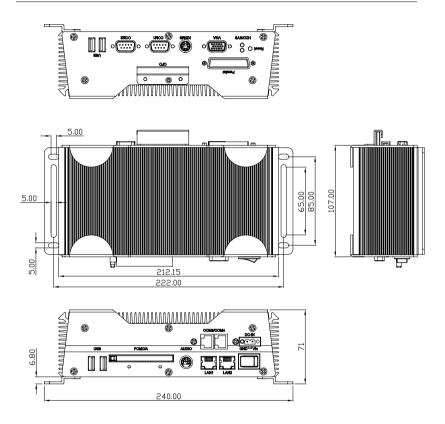

Units: mm

### 2.2 HDD Module Installation

Step 1: Open the HDD cover by loosening the screws on the bottom of the chassis.

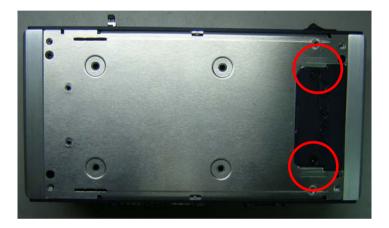

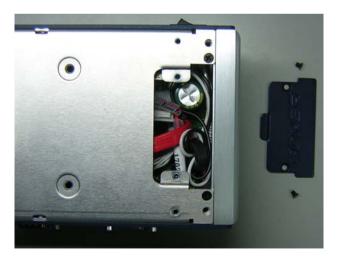

Embedded Controller

**Step 2:** Open the bottom cover of the AEC-6821 and loosening the four screws

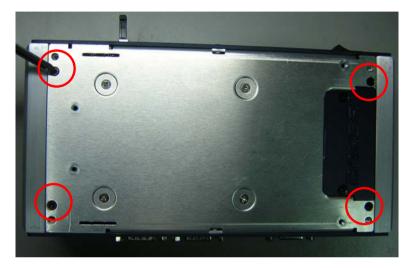

Step 3: Loosening the rear panel of AEC-6821

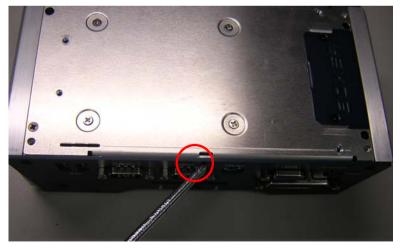

Chapter 2 Hardware Installation 2 - 4

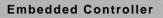

Step 4: Loosening the front panel of AEC-6821

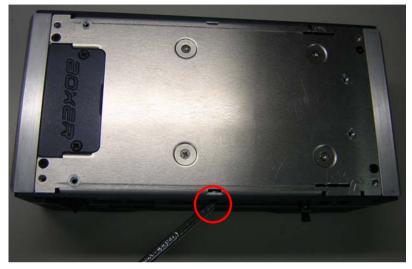

Step 5: Connect IDE or SATA cable and SATA power

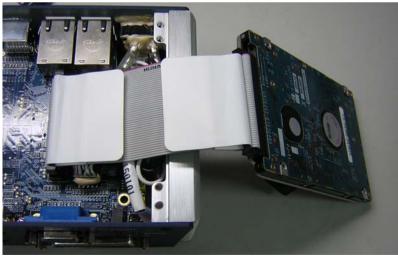

**Connect the IDE cable** 

### Connect the SATA cable and SATA power

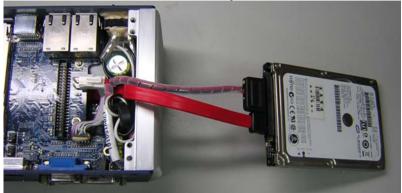

**Step 6:** Insert the Cable to the bottom of the chassis as the illustration below.

### Note:

When installing the SATA HDD, the HDD LED will not active.

### **IDE Cable**

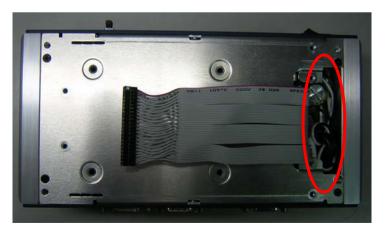

Chapter 2 Hardware Installation 2 - 6

### SATA and Power Cables

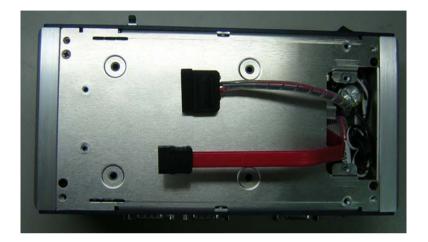

**Step 7:** Connect the IDE/ SATA and power cables to the Hard Disk Drive kit

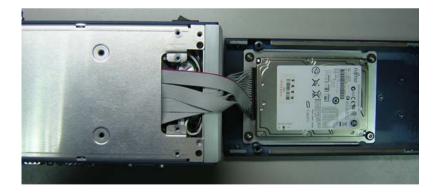

### Embedded Controller

### A E C - 6 8 2 1

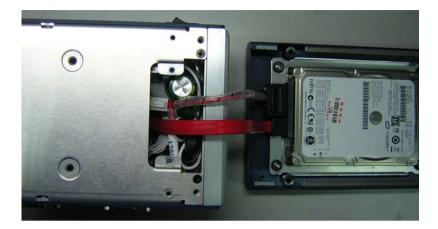

### 2.3 Built-in HDD Module Installation

Step 1: Get the built-in HDD kit ready

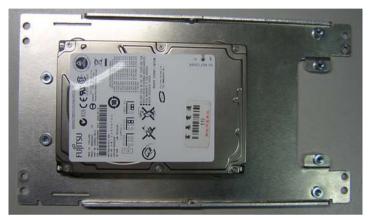

**Step 2:** Fasten the four screws with the bottom cover of AEC-6821

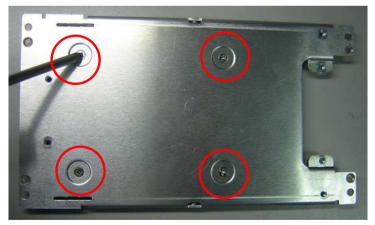

### Step 3: Connect the IDE cable of AEC-6821 to the HDD kit

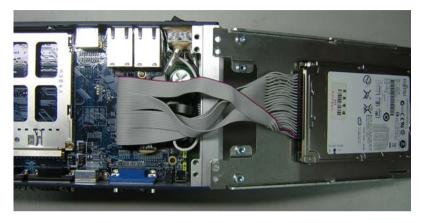

### 2.4 Wallmount Installation

Fasten the brackets by screws.

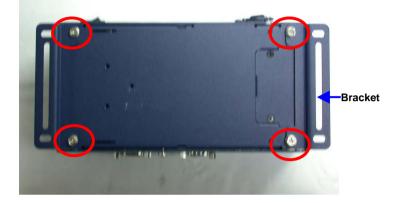

### 2.5 DIN Rail Installation

**Step 1:** Fix the DIN Rail kit with the screws on the chassis as the illustration shown.

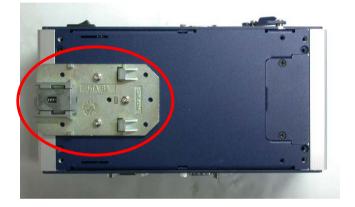

Step 2: Press the DIN Rail on the DIN Rail kit to fix it.

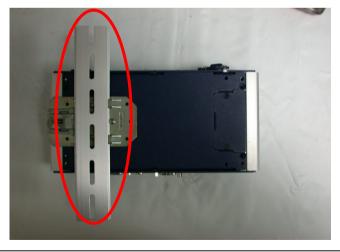

Chapter 2 Hardware Installation 2 - 12

# Chapter 3

# Award BIOS Setup

Chapter 3 Award BIOS Setup 3-1

Embedded Controller

### 3.1 System Test and Initialization

These routines test and initialize board hardware. If the routines encounter an error during the tests, you will either hear a few short beeps or see an error message on the screen. There are two kinds of errors: fatal and non-fatal. The system can usually continue the boot up sequence with non-fatal errors. Non-fatal error messages usually appear on the screen along with the following instructions:

Press <F1> to RESUME

Write down the message and press the F1 key to continue the boot up sequence.

### System configuration verification

These routines check the current system configuration against the values stored in the CMOS memory. If they do not match, the program outputs an error message. You will then need to run the BIOS setup program to set the configuration information in memory.

There are three situations in which you will need to change the CMOS settings:

- 1. You are starting your system for the first time
- 2. You have changed the hardware attached to your system
- 3. The CMOS memory has lost power and the configuration information has been erased.

The AEC-6821 CMOS memory has an integral lithium battery backup for data retention. However, you will need to replace the complete unit when it finally runs down.

### 3.2 Award BIOS Setup

Awards BIOS ROM has a built-in Setup program that allows users to modify the basic system configuration. This type of information is stored in battery-backed CMOS RAM so that it retains the Setup information when the power is turned off.

### **Entering Setup**

Power on the computer and press <Del> immediately. This will allow you to enter Setup.

### **Standard CMOS Features**

Use this menu for basic system configuration. (Date, time, IDE, etc.)

### **Advanced BIOS Features**

Use this menu to set the advanced features available on your system.

### **Advanced Chipset Features**

Use this menu to change the values in the chipset registers and optimize your system performance.

### **Integrated Peripherals**

Use this menu to specify your settings for integrated peripherals. (Primary slave, secondary slave, keyboard, mouse etc.)

### **Power Management Setup**

Use this menu to specify your settings for power management. (HDD power down, power on by ring, KB wake up, etc.)

### **PnP/PCI** Configurations

This entry appears if your system supports PnP/PCI.

### PC Health Status

This menu allows you to set the shutdown temperature for your system.

### Frequency/Voltage Control

Use this menu to specify your settings for auto detect DIMM/PCI clock and spread spectrum.

### Load Fail-Safe Defaults

Use this menu to load the BIOS default values for the minimal/stable performance for your system to operate.

### Load Optimized Defaults

Use this menu to load the BIOS default values that are factory settings for optimal performance system operations. While AWARD has designated the custom BIOS to maximize performance, the factory has the right to change these defaults to meet their needs.

### Set Supervisor/User Password

Use this menu to set Supervisor/User Passwords.

### Save and Exit Setup

Save CMOS value changes to CMOS and exit setup.

### Exit Without Saving

Abandon all CMOS value changes and exit setup.

# You can refer to the "AAEON BIOS Item Description.pdf" file in the CD for the meaning of each setting in this chapter.

# Chapter

# Driver Installation

Chapter 4 Driver Installation 4-1

### 4.1 Software Drivers

This chapter describes the operation and installation of the display drivers supplied on the Supporting CD-ROM that are shipped with your product. The onboard VGA adapter is based on the AMD LX VGA Flat Panel/CRT controller. This controller offers a large set of extended functions and higher resolutions. The purpose of the enclosed software drivers is to take advantage of the extended features of the AMD LX VGA Flat Panel/CRT controller.

### Hardware Configuration

Some of the high-resolution drivers provided in this package will work only in certain system configurations. If a driver does not display correctly, try the following:

- Change the display controller to CRT-only mode, rather than flat panel or simultaneous display mode. Some high-resolution drivers will display correctly only in CRT mode.
- If a high-resolution mode does not support your system, try to use a lower-resolution mode. For example, 1024 x 768 mode will not work on some systems, but 800 x 600 mode supports the most.

### 4.2 Necessary to Know

The instructions in this manual assume that you understand elementary concepts of MS-DOS and the IBM Personal Computer. Before you attempt to install any driver from the *Supporting CD-RO*M, you should:

- Know how to copy files from a CD-ROM to a directory on the hard disk
- Understand the MS-DOS directory structure
   If you are uncertain about any of these concepts, please refer
   to the DOS or OS/2 user reference guides for more
   information before you proceed with the installation.

### Before you begin

The Supporting CD-ROM contains different drivers for corresponding Windows OS, please choose the specific driver for your Windows OS.

### 4.3 Installing VGA Driver

### Win XP / Win XPe VGA

Place the Driver CD-ROM into your CD-ROM drive and follow the steps below to install.

- 1. Click on **Start** button
- 2. Click on Settings button
- 3. Click on **Control Panel** button
- 4. Click on System button
- 5. Select Hardware and click on Device Manager...
- 6. Double click on Video Controller (VGA Compatible)
- 7. Click on **Update Driver...**
- 8. Click on Next
- 9. Select Search for a suitable driver..., then click on Next
- 10. Select Specify a location, then click on Next
- 11. Click on Browse
- 12. Select "Ix\_win" file from CD-ROM (Drivers/Step 1 -

LX\_Graphics) then click on Open

- 13. Click on OK
- 14. Click on Next
- 15. Click on Yes
- 16. Click on Finish
- 17. Re-start the computer

<u>Note:</u> You have to install this VGA driver before installing other drivers. Moreover, when finish installing this VGA driver, you have to re-start the computer first, and then installing other drivers.

### 4.4 Installing AES Driver

### Win XP / Win XPe AES

Place the Driver CD-ROM into your CD-ROM drive and follow the steps below to install.

- 1. Click on Start button
- 2. Click on Settings button
- 3. Click on Control Panel button
- 4. Click on System button
- 5. Select Hardware and click on Device Manager...
- 6. Double click on Entertainment Encryption/Decryption

### Controller

- 7. Click on Update Driver...
- 8. Click on Next
- 9. Select Search for a suitable driver..., then click on Next
- 10. Select Specify a location, then click on Next
- 11. Click on Browse
- 12. Select "LXAES" file from CD-ROM (Driver/Step 2 AES) then click on Open
- 13. Click on OK
- 14. Click on Next
- 15. Click on Finish

## 4.5 Installing PCI to ISA Bridge Driver

#### Win XP / Win XPe System

Place the Driver CD-ROM into your CD-ROM drive and follow the following steps to install.

- 1. Click on Start button
- 2. Click on **Settings** button
- 3. Click on Control Panel button
- 4. Click on **System** button
- 5. Select Hardware and click on Device Manager...
- 6. Double click on Other PCI Bridge Device
- 7. Click on Update Driver...
- 8. Click on Next
- 9. Select Search for a suitable driver..., then click on Next
- 10. Select Specify a location, then click on Next
- 11. Click on Browse
- 12. Select "Ite" file from CD-ROM (Driver/Step 3- PCI to ISA Bridge ) then click on Open
- 13. Click on OK
- 14. Click on Next
- 15. Click on Finish

## 4.6 Installing Ethernet Driver

- 1. Click on the Step 4 -lan folder
- 2. Double click on the Setup file located in the folder
- 3. Follow the instructions that the window shows
- 4. The system will help you install the driver automatically

# 4.7 Ethernet Software Configuration

The onboard Ethernet interface supports all major network operating systems. I/O addresses and interrupts are easily configured via the Insyde BIOS Setup. To configure the medium type, to view the current configuration, or to run diagnostics, please refer to the following instruction:

- Power the main board on. Ensure that the RSET8139.EXE file is located in the working drive.
- At the prompt, type RSET8139.EXE and press <ENTER>. The Ethernet configuration program will then be displayed.
- 3. This simple screen shows all the available options for the Ethernet interface. Just highlight the option you wish to change by using the Up and DOWN keys. To change a selected item, press <ENTER>, and a screen will appear with the available options. Highlight your option and press <ENTER>. Each highlighted option has a helpful message guide displayed at the bottom of the screen for additional information.

 After you have made your selections and the configuration is what you want, press <ESC>. A prompt will appear asking if you want to save the configuration. Press "Y" if you want to save.

There are three very useful diagnostic functions offered in the Ethernet Setup Menu as follows:

- 1. Run EEPROM test
- 2. Run Diagnostics on Board
- 3. Run Diagnostics on Network

Each option has its own display screen, which shows the format and result of any diagnostic tests undertaken.

# 4.8 Installing LAN 82551er Driver

Win XP / Win XPe System

Place the Driver CD-ROM into your CD-ROM drive and follow the following steps to install.

- 1. Click on Start button
- 2. Click on Settings button
- 3. Click on Control Panel button
- 4. Click on System button
- 5. Select Hardware and click on Device Manager...
- 6. Click on "+" of Network adapters
- 7. Double click on Intel(R) 8255xER PCI Adapter
- 8. Click on Update Driver...

- 9. Click on Next
- 10. Select Search for a suitable driver..., then click on Next
- 11. Select Specify a location, then click on Next
- 12. Click on Browse
- 13. Select "Net559ER.inf" file from CD-ROM (Driver/Step 5- Intel

LAN 82551er Driver) and then click on Open

- 14. Click on OK
- 15. Click on Next
- 16. Click on Finish

# 4.9 Installing Audio Driver

# Win XP / Win XPe Audio

Place the Driver CD-ROM into your CD-ROM drive and follow the steps below to install.

- 1. Click on Start button
- 2. Click on Settings button
- 3. Click on Control Panel button
- 4. Click on System button
- 5. Select Hardware and click on Device Manager...
- 6. Double click on Multimedia Audio Controller
- 7. Click on Update Driver...
- 8. Click on Next
- 9. Select Search for a suitable driver..., then click on Next
- 10. Select Specify a location, then click on Next

- 11. Click on **Browse**
- Select "LXWDMAu" file from CD-ROM (Drivers/Step 6 Audio) then click on Open
- 13. Click on OK
- 14. Click on Next
- 15. Click on Yes
- 16. Click on Finish

## 4.10 Installing RAID Driver (For AEC-6821 Rev.A only)

#### Application Note:

Window Operating System cannot recognize the driver of chip VT6421 and treat it as a third-part driver. Please follow below steps to install the driver with Operating System.

- Creating a Drive Disk: copy the SATA driver from AAEON CD to floppy disk before install OS.
  - Click on *Step 7-VIA\_RAID\_V580C*
  - Click on *VRAIDDrv* (see below picture)

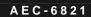

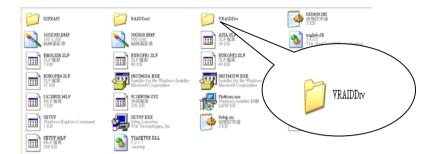

Click on DriverDiskPrep.exe (see below picture) drvdisk 2K NT4 SRV2003 txtsetup XP DriverDiskPrep.exe banner.bmp 0 DriverDiskPrep.exe FloppyUtility MFC Application FloppyUtility MFC Application 499 x 59 點陣圖影像 resume for Y-RAID Driver Disk Preparation Utility.mht MHTML Document DriverDiskPrep.ini MRaud du ٩, 組態設定値 1 KB W 🚺 viaRaid.dll 1.0.0.2 MSTOR.DLL VSDINST.DLL VRaidX64.exe 1.0.0.1 VSDINST

Click on the OS what you are going to install.

| V-RAID Driver Disk Preparation Utility                                                                     |                   |          |
|----------------------------------------------------------------------------------------------------|-------------------|----------|
| we connect                                                                                                 |                   | P        |
| Veloome to VIA V-RAID Driver Dick Preparation Usili<br>his program lets you make a RAID setup dick for tag | el OS you select. |          |
| Target CS                                                                                                  | - Target Drive    |          |
| Windows XP/ Serves 2003 (x86)                                                                              | 1000              |          |
| Windows XP/ Server 2003 (x64)                                                                              | REA               | <u>•</u> |
| ☐ Windows 2K                                                                                               |                   |          |
| Windows NT4 (x86)                                                                                          |                   |          |
| T Vista (x85)                                                                                              |                   |          |
| Vists (x64)                                                                                                |                   |          |
|                                                                                                    |                   |          |
| ·L-5B T-5                                                                                                  | 10)> Rode         |          |
|                                                                                                    |                   |          |

## Install Floppy or USB Floppy

| VIA V-RAID | Driver Disk Preparation Utility            |    |
|------------|--------------------------------------------|----|
| Wee        | onnect                                     | QĒ |
|            | Jargel CS<br>Windows XP/ Server 2003 (vd6) |    |
|            | Target Drive<br>&3                         |    |
| Ĩ          | <上一步图 (下一步型)) 取清                           |    |

• Finish: driver disk ready.

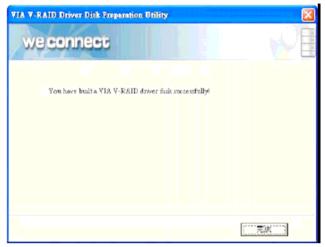

- 2. Following are the raid configuration steps.
  - A. Press <Tab> key to enter Raid BIOS setup

(Raid BIOS only enable when SATA HDD connected)

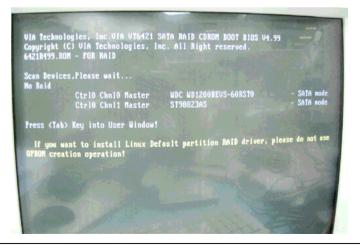

Chapter 4 Driver Installation 4-13

# B. Create Array

| <ul> <li>Create Array</li> <li>Serial Number View</li> </ul> |              | advance operations should<br>by U-RAID OS tool<br>All RAID operations only c<br>with VIA U-RAID SU inside<br>F1 : View Array/disk Sta<br>f,1 : Nove to next iten<br>Enter: Confirm the selection<br>ESC : Exit |              | ool<br>tions only co-wor<br>D SW inside OS<br>ray/disk Status<br>next item |
|--------------------------------------------------------------|--------------|----------------------------------------------------------------------------------------------------|--------------|----------------------------------------------------------------------------|
| Dev. Posi.                                                   | Drive Name   | Array Nane                                                                                                    | Node         | Size(GB) Statu                                                             |
|                                                              | WDC WD1200BE |                                                                                                    | SATA<br>SATA | 111.79 Hdd<br>74.53 Hdd                                                    |

| <ul> <li>Auto Setup For Dat</li> <li>Array Mode RAID 1</li> <li>Select Disk Drives</li> </ul> | (Mirroring)  | advan<br>by U-<br>All R<br>with<br>F1<br>t,4<br>Enter | RAID OS t<br>RAID OS t<br>AID opera<br>VIA V-RAI<br>: View Ar<br>: Move to | AlD array creations should be<br>ool<br>tions only co-<br>D SW inside OS<br>ray/disk Statu<br>next item<br>the selection |
|-----------------------------------------------------------------------------------------------|--------------|-------------------------------------------------------|----------------------------------------------------------------------------|----------------------------------------------------------------------------------------------------|
| Dev. Posi.                                                                                    | Drive Name   | Array Name                                            | Hode                                                                       | Size(GB) St                                                                                                    |
| Ctrl0 Chnl0 Master                                                                            | NDC ND1200BE |                                                       | SATA<br>SATA                                                               | 111.79 Hdd<br>74.53 Hdd                                                                                                  |

|                                                                                                    | V13-011421 V-                 | RAID Utility                                         | V4.99                                                                                                | -                                                                                                    |
|----------------------------------------------------------------------------------------------------|-------------------------------|------------------------------------------------------|----------------------------------------------------------------------------------------------------|----------------------------------------------------------------------------------------------------|
| <ul> <li>Auto Setup For Dat</li> <li>Array Mode RAID 1</li> <li>Select Disk Drives</li> <li>Mart Create Proce</li> <li>The data on the sele</li> <li>be destroyed. Contin</li> </ul> | a Security<br>(Mirroring)<br> | Only<br>advan<br>by V-<br>All R<br>with<br>F1<br>t,4 | for new F<br>ce operat<br>RAID OS t<br>AID opera<br>VIA V-RAI<br>: View Ar<br>: Move to<br>: Confirm | AID array<br>tions shou<br>tool<br>tions only<br>D SW insider<br>ay/disk to<br>next iten<br>the selec |
| Dev. Posi.                                                                                                    | Drive Name                    | Array Name                                           | Mode                                                                                                 | Size(GB)                                                                                              |
| [*]Ctrl0 Chnl0 Master<br>[*]Ctrl0 Chnl1 Master                                                                                                    | WDC WD1200BE<br>St98823AS     |                                                      | SATA<br>Sata                                                                                         | 111.79<br>74.53                                                                                       |

# C. After Raid has been created, set this array bootable.

| Ispand Span (J800)                       | ▶ Delete Array            |                                    |
|------------------------------------------|---------------------------|------------------------------------|
| Dev. Posi.                               | Drive Name                | Array Name Mode Siz                |
| Ctrl0 Chnl0 Master<br>Ctrl0 Chnl1 Master | WDC WD1200BE<br>St98823AS | Array 0 SATA 11<br>Array 0 SATA 74 |

| VIA VT64                                                                                                    | 21 V-RAID Utility V4.                                                                 |
|----------------------------------------------------------------------------------------------------|---------------------------------------------------------------------------------------|
| <ul> <li>Greater Admin</li> <li>Delete Array</li> <li>Select Boot Array</li> <li>Create/Delete Spare</li> <li>Greate/Delete Spare</li> <li>Greate/Delete Spare</li> <li>Serial Number View</li> <li>Select the Array</li> </ul> | Set/Clear<br>All RAID<br>with VIA<br>F1 : Via<br>f,4 : Mon<br>Enter: Con<br>ESC : Exi |
| Array No. Array Type                                                                                                    | Stripe/Block Size                                                                     |
| Array 0 Mirror<br>Ctrl0 Chnl0 Master<br>Ctrl0 Chnl1 Master                                                                                                    | NZA<br>NDC ND1200BE<br>ST98823AS                                                      |

| VIA VT64                                                                                                    | 21 V-RAID Utility V                                   | 4.99                                                                                                    |
|----------------------------------------------------------------------------------------------------|-------------------------------------------------------|----------------------------------------------------------------------------------------------------|
| <ul> <li>Create formag</li> <li>Delete Array</li> <li>Select Boot Array</li> <li>Create/Delete Spare</li> <li>Create/Delete Spare</li> <li>Serial Number View</li> <li>Set Boot OK!</li> </ul> | All BAI<br>with VI<br>F1 :<br>T,4 :                   | ar bootable arm<br>D operations on<br>A V-RAID SW ins<br>View Array/dis)<br>Move to mext it<br>Confirm the sel<br>Exit |
| Array No. Array Type<br>(b)Array 0 Mirror<br>Ctr10 Chn10 Master<br>Ctr10 Chn11 Master                                                                                                    | Stripe/Block Size<br>N/A<br>WDC WD1200BE<br>ST98823AS | Cap.(GB)<br>74.53<br>111.79<br>74.53                                                                                   |

Chapter 4 Driver Installation 4-16

| Delete Array                                                   | Set/Clear bootable array                                                                                                    |  |
|----------------------------------------------------------------|----------------------------------------------------------------------------------------------------|--|
| Select Boot Array<br>Create/Delete Spare<br>Serial Number View | All RAID operations only co-<br>with VIA V-RAID SW inside OS<br>F1 : View Array/disk Statu<br>1,4 : Move to next item<br>ation |  |
|                                                                |                                                                                                    |  |
| Do you really want to Dev.                                     | exit the utility?(Y/N) Sta                                                                                                    |  |

# D. Now the Raid Array is ready for OS installation

|                                 | s, Inc.VIA VT6421 S<br>lA Technologies, In<br>FOR RAID |                           |                 | -1             |
|---------------------------------|--------------------------------------------------------|---------------------------|-----------------|----------------|
| Scan Devices,Plo<br>Raid        | ase wait                                               |                           |                 |                |
| (b)Array 0                      | Mirror                                                 | N/A                       | 74.53           | Normal         |
|                                 | rl0 Chnl0 Master<br>rl0 Chnl1 Master                   | WDC WD1200BE<br>St98823AS | 111.79<br>74.53 | Boot<br>Boot   |
|                                 | into User Window!                                      |                           |                 |                |
| lf you want t<br>OPROM creation | o install Linux De<br>operation!                       | fault partition RA        | ID driver, ple  | ase do not use |

- 3. Insert your Windows CD, and then restart the computer
- 4. Follow the on-screen instructions to begin the Windows installation.
- 5. When prompted to install a third-party driver, press F6.

**<u>Note</u>**: When F6 is active, a prompt appears at the bottom of the screen for only 5 seconds. If you miss your chance to press F6, restart your computer.

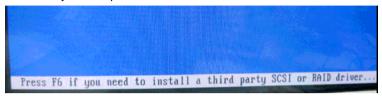

6. Insert the driver disk, and then wait until you are prompted to install a driver.

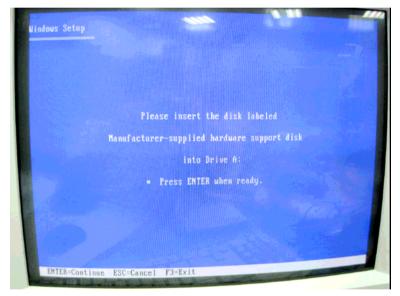

 Press S to specify the driver is on a floppy disk, and then press Enter.

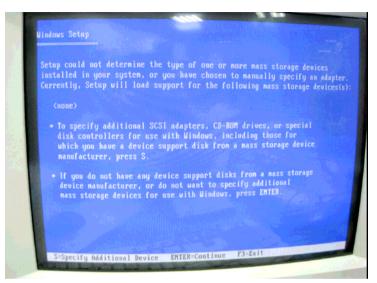

- 8. The computer reads the disk
- 9. When the SATA driver is found, press Enter.

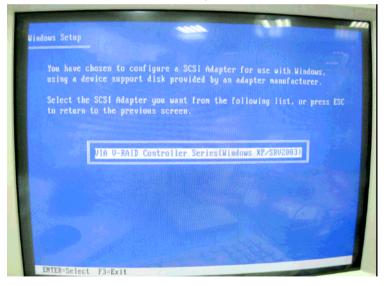

Chapter 4 Driver Installation 4-19

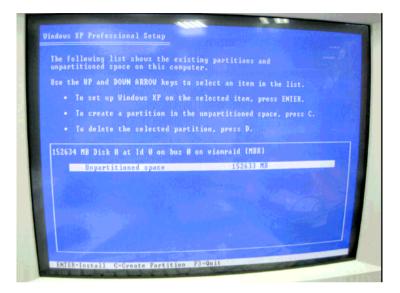

10. Follow the on-screen instructions to complete the installation.

After finish installing OS, you have to install VIA Raid management

Utility.

Setup RAID Management

- A. Click on Step 7-VIA\_RAID\_V580C
- B. Click on SETUP.exe (see below picture)
- C. Follow the instructions that the window shows
- D. The system will help you install the driver automatically

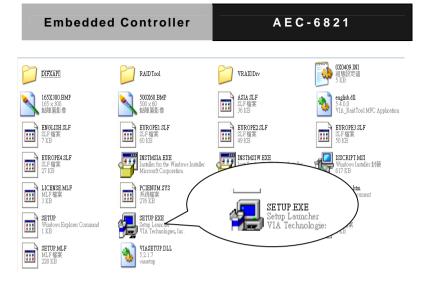

# Appendix A

# Programming the Watchdog Timer

Appendix A Programming the Watchdog Timer A-1

#### A.1 Programming for AEC-6821 Rev.A

AEC-6821 Rev.A utilizes ITE 8712 chipset as its watchdog timer controller.

Below are the procedures to complete its configuration and the AAEON intial watchdog timer program is also attached based on which you can develop customized program to fit your application.

# **Configuring Sequence Description**

After the hardware reset or power-on reset, the ITE 8712 enters the normal mode with all logical devices disabled except KBC. The initial state (enable bit ) of this logical device (KBC) is determined by the state of pin 121 (DTR1#) at the falling edge of the system reset during power-on reset.

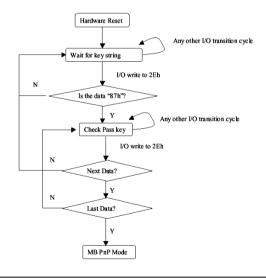

Appendix A Programming the Watchdog Timer A-2

There are three steps to complete the configuration setup: (1) Enter the MB PnP Mode; (2) Modify the data of configuration registers; (3) Exit the MB PnP Mode. Undesired result may occur if the MB PnP Mode is not exited normally.

# (1) Enter the MB PnP Mode

To enter the MB PnP Mode, four special I/O write operations are to be performed during Wait for Key state. To ensure the initial state of the key-check logic, it is necessary to perform four write opera-tions to the Special Address port (2EH). Two different enter keys are provided to select configuration ports (2Eh/2Fh) of the next step.

|                     | Address Port | Data Port |
|---------------------|--------------|-----------|
| 87h, 01h, 55h, 55h: | 2Eh          | 2Fh       |

# (2) Modify the Data of the Registers

All configuration registers can be accessed after entering the MB PnP Mode. Before accessing a selected register, the content of Index 07h must be changed to the LDN to which the register belongs, except some Global registers.

# (3) Exit the MB PnP Mode

Set bit 1 of the configure control register (Index=02h) to 1 to exit the MB PnP Mode.

#### WatchDog Timer Configuration Registers

#### LDN Index R/W Reset Configuration Register or Action

| All 02H | W N/A               | Configure Control                   |
|---------|---------------------|-------------------------------------|
| 07H 71H | R/W 00H             | WatchDog Timer Control Register     |
| 07H 72H | R/W 00H<br>ter      | WatchDog Timer Configuration Regis- |
| 07H 73H | R/W 00H<br>Register | WatchDog Timer Time-out Value       |

## Configure Control (Index=02h)

This register is write only. Its values are not sticky; that is to say, a hardware reset will automatically clear the bits, and does not require the software to clear them.

| Bit | Description                                                                                      |  |
|-----|--------------------------------------------------------------------------------------------------|--|
| 7-2 | Reserved                                                                                         |  |
| 1   | Returns to the Wait for Key state. This bit is used when the configuration sequence is completed |  |
| 0   | Resets all logical devices and restores configuration registers to their power-on states.        |  |

#### WatchDog Timer Control Register (Index=71h, Default=00h)

| Bit           | Description                                                       |  |  |  |
|---------------|-------------------------------------------------------------------|--|--|--|
| 7             | WDT is reset upon a CIR interrupt                                 |  |  |  |
| 6             | WDT is reset upon a KBC (mouse) interrupt                         |  |  |  |
| 5             | WDT is reset upon a KBC (keyboard) interrupt                      |  |  |  |
| 4             | WDT is reset upon a read or a write to the Game Port base address |  |  |  |
|               | Reserved                                                          |  |  |  |
| 3-2           | Reserved                                                          |  |  |  |
| 3-2<br>1      | Reserved<br>Force Time-out. This bit is self-clearing             |  |  |  |
| 3-2<br>1<br>0 |                                                                   |  |  |  |
| 3-2<br>1<br>0 | Force Time-out. This bit is self-clearing                         |  |  |  |
| 3-2<br>1<br>0 | Force Time-out. This bit is self-clearing<br>WDT Status           |  |  |  |

# WatchDog Timer Configuration Register (Index=72h,

#### Default=00h)

| Description                                        |  |  |
|----------------------------------------------------|--|--|
| WDT Time-out value select                          |  |  |
| 1: Second                                          |  |  |
| 0: Minute                                          |  |  |
| WDT output through KRST (pulse) enable             |  |  |
| Reserved                                           |  |  |
| Select the interrupt level <sup>Note</sup> for WDT |  |  |
|                                                    |  |  |

## WatchDog Timer Time-out Value Register (Index=73h,

# Default=00h)

| Bit Description |
|-----------------|
|-----------------|

7-0 WDT Time-out value 7-0

#### A.2 ITE8712 Watchdog Timer Initial Program

.MODEL SMALL

Main:

CALL Enter\_Configuration\_mode

CALL Check\_Chip

mov cl, 7

call Set\_Logic\_Device

;time setting

mov cl, 10 ; 10 Sec

dec al

Watch\_Dog\_Setting:

;Timer setting mov al, cl mov cl, 73h call Superio\_Set\_Reg ;Clear by keyboard or mouse interrupt mov al, 0f0h mov cl, 71h call Superio\_Set\_Reg ;unit is second. mov al, 0C0H mov cl, 72h call Superio\_Set\_Reg ; game port enable mov cl, 9 call Set\_Logic\_Device

Initial\_OK: CALL Exit\_Configuration\_mode MOV AH,4Ch INT 21h

Enter\_Configuration\_Mode PROC NEAR MOV SI,WORD PTR CS:[Offset Cfg\_Port]

MOV DX,02Eh MOV CX,04h Init\_1: MOV AL,BYTE PTR CS:[SI] OUT DX,AL INC SI LOOP Init\_1 RET Enter\_Configuration\_Mode ENDP

Exit\_Configuration\_Mode PROC NEAR MOV AX,0202h CALL Write\_Configuration\_Data RET

Exit\_Configuration\_Mode ENDP

Check\_Chip PROC NEAR

MOV AL,20h CALL Read\_Configuration\_Data CMP AL,87h JNE Not\_Initial

MOV AL,21h CALL Read\_Configuration\_Data CMP AL,12h JNE Not\_Initial

Need\_Initial:

STC

RET

Not\_Initial:

CLC

RET

Check\_Chip ENDP

Read\_Configuration\_Data PROC NEAR

MOV DX,WORD PTR CS:[Cfg\_Port+04h]

OUT DX,AL

Appendix A Programming the Watchdog Timer A-8

MOV DX,WORD PTR CS:[Cfg\_Port+06h] IN AL,DX RET Read\_Configuration\_Data ENDP

Write\_Configuration\_Data PROC NEAR MOV DX,WORD PTR CS:[Cfg\_Port+04h] OUT DX,AL XCHG AL,AH MOV DX,WORD PTR CS:[Cfg\_Port+06h] OUT DX,AL RET Write\_Configuration\_Data ENDP

Superio\_Set\_Reg proc near push ax MOV DX,WORD PTR CS:[Cfg\_Port+04h] mov al,cl out dx,al pop ax inc dx out dx,al ret Superio\_Set\_Reg endp.Set\_Logic\_Device proc near Set\_Logic\_Device proc near push ax push cx xchg al,cl mov cl,07h call Superio\_Set\_Reg pop cx pop ax ret Set\_Logic\_Device endp

;Select 02Eh->Index Port, 02Fh->Data Port Cfg\_Port DB 087h,001h,055h,055h

DW 02Eh,02Fh

.

#### END Main

Note: Interrupt level mapping 0Fh-Dh: not valid 0Ch: IRQ12

03h: IRQ3 02h: not valid 01h: IRQ1 00h: no interrupt selected

# A.1 Programming for AEC-6821 Rev.B

AEC-6821 Rev.B utilizes W83627EHG chipset as its watchdog timer controller.

Below are the procedures to complete its configuration and the AAEON initial watchdog timer program is also attached based on which you can develop customized program to fit your application.

## **Configuring Sequence Description**

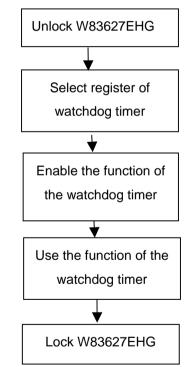

There are three steps to complete the configuration setup:

- (1) Enter the W83627EHG config Mode
- (2) Modify the data of configuration registers

(3) Exit the W83627EHG config Mode. Undesired result may occur if the config Mode is not exited normally.

#### (1) Enter the W83627EHG config Mode

To enter the W83627EHG config Mode, two special I/O write operations are to be performed during Wait for Key state. To ensure the initial state of the key-check logic, it is necessary to perform two write operations to the Special Address port (2EH). The different enter keys are provided to select configuration ports (2Eh/2Fh) of the next step.

|          | Address Port | Data Port |
|----------|--------------|-----------|
| 87h,87h: | 2Eh          | 2Fh       |

#### (2) Modify the Data of the Registers

All configuration registers can be accessed after entering the config Mode. Before accessing a selected register, the content of Index 07h must be changed to the LDN to which the register belongs, except some Global registers.

#### (3) Exit the W83627EHG config Mode

The exit key is provided to select configuration ports (2Eh/2Fh) of the next step.

|                                                    |        | Address Port        | Data Port     |  |
|----------------------------------------------------|--------|---------------------|---------------|--|
| 0aah:                                              |        | 2Eh                 | 2Fh           |  |
| WatchDog Timer Register I (Index=F5h, Default=00h) |        |                     |               |  |
| CRF5 (PLE                                          | D mode | e register. Default | 0 x 00)       |  |
| Bit 7-6 : select PLED mode                         |        |                     |               |  |
| = 00 Power LED pin is tri-stated.                  |        |                     |               |  |
|                                                    | = 01   | Power LED pin is    | s drived low. |  |

| Embedded Cor | troller     | A E C - 6 8 2 1                                        |
|--------------|-------------|--------------------------------------------------------|
|              |             | er LED pin is a 1Hz toggle pulse<br>duty cycle.        |
|              |             | er LED pin is a 1/4Hz toggle pulse<br>duty cycle.      |
| Bit 5-4      | : Reserved  | 1                                                      |
| Bit 3        | : select WI | DTO count mode.                                        |
|              | = 0 seco    | ond                                                    |
|              | = 1 minu    | ute                                                    |
| Bit 2        |             | he rising edge of keyboard Reset force Time-out event. |
|              | = 0 Disable | e                                                      |
|              | = 1 Enable  | )                                                      |
| Bit 1-0      | : Reserved  | 1                                                      |

# WatchDog Timer Register II (Index=F6h, Default=00h)

| Bit 7-0 | = 0 x 00 Time-out Disable          |
|---------|------------------------------------|
|         | = 0 x 01 Time-out occurs after 1   |
|         | second/minute                      |
|         | = 0 x 02 Time-out occurs after 2   |
|         | second/minutes                     |
|         | = 0 x 03 Time-out occurs after 3   |
|         | second/minutes                     |
|         |                                    |
|         | = 0 x FF Time-out occurs after 255 |
|         | second/minutes                     |
|         |                                    |

# WatchDog Timer Register III (Index=F7h, Default=00h)

| Bit 7                             | : Mouse interrupt reset Enable or Disable          |                                                   |
|-----------------------------------|----------------------------------------------------|---------------------------------------------------|
|                                   | = 1                                                | Watchdog Timer is reset upon a<br>Mouse interrupt |
|                                   | = 0                                                | Watchdog Timer is not affected by Mouse interrupt |
| Bit 6                             | Bit 6 : Keyboard interrupt reset Enable<br>Disable |                                                   |
|                                   | = 1                                                | Watchdog Timer is reset upon a                    |
|                                   |                                                    | Keyboard interrupt                                |
|                                   | = 0                                                | Watchdog Timer is not affected by                 |
|                                   |                                                    | Keyboard interrupt                                |
| Bit 5                             | : For                                              | ce Watchdog Timer Time-out. Write                 |
|                                   | Onl                                                | У                                                 |
|                                   | = 1                                                | Force Watchdog Timer time-out                     |
|                                   |                                                    | event: this bit is self-clearing                  |
| Bit 4                             | : Wa                                               | tchdog Timer Status. R/W                          |
|                                   | = 1                                                | Watchdog Timer time-out occurred                  |
|                                   | = 0                                                | Watchdog Timer counting                           |
| Bit 3-0                           | -0 : These bits select IRQ resource for            |                                                   |
| Watchdog. Setting of 2 selects SM |                                                    | chdog. Setting of 2 selects SMI.                  |

### A.4 W83627EHG Watchdog Timer Initial Program

Example: Setting 10 sec. as Watchdog timeout interval

| Mov dx,2eh                              | ;Enter W83627EHG config mode            |
|-----------------------------------------|-----------------------------------------|
| Mov al,87h                              | (out 87h to 2eh twice)                  |
| Out dx,al                               |                                         |
| Out dx,al                               |                                         |
| ;////////////////////////////////////// | /////////////////////////////////////// |
| Mov al,07h                              |                                         |
| Out dx,al                               |                                         |
| Inc dx                                  |                                         |
| Mov al,08h                              | ;Select Logical Device 8 (GPIO Port     |
| 2)                                      |                                         |
| Out dx,al                               |                                         |
| ;////////////////////////////////////// | /////////////////////////////////////// |
| Dec dx                                  |                                         |
| Mov al,30h                              | ;CR30 (GP20~GP27)                       |
| Out dx,al                               |                                         |
| Inc dx                                  |                                         |
| Mov al,01h                              | ;Activate GPIO2                         |
| Out dx,al                               |                                         |
|                                         |                                         |

Dec dx :CRF5 (PLED mode register) Mov al.0f5h Out dx,al Inc dx In al.dx And al,not 08h ;Set second as counting unit Out dx,al Dec dx : CRF6 Mov al.0f6h Out dx,al Inc dx Mov al,10 :Set timeout interval as 10 sec. Out dx,al Dec dx ;Exit W83627EHG config mode Mov al.0aah (out 0aah to 2eh once) Out dx,al 

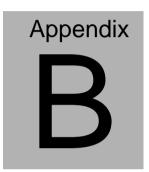

# I/O Information

# A E C - 6 8 2 1

# B.1 I/O Address Map

|            | I-AEC6821                                                     |                                               |
|------------|---------------------------------------------------------------|-----------------------------------------------|
|            | ect memory access (DMA)                                       | )                                             |
|            | ut/output (IO)                                                |                                               |
|            |                                                               | Direct memory access controller               |
|            |                                                               | Programmable interrupt controller             |
|            | [00000022 - 0000003F]                                         |                                               |
|            | [00000040 - 00000043]                                         |                                               |
|            | [00000044 - 00000047]                                         |                                               |
|            | [0000004C - 0000006F]                                         |                                               |
|            |                                                               | PC/AT Enhanced PS/2 Keyboard (101/102-Key)    |
|            | [00000061 - 00000061]                                         |                                               |
| 1          | 승규는 이렇게 다 한 것이 많이 많이 가지 않는 것 때 한 것이라. 구나                      | PC/AT Enhanced PS/2 Keyboard (101/102-Key)    |
|            |                                                               | System CMOS/real time clock                   |
|            | [00000072 - 0000007F]                                         |                                               |
|            |                                                               | Direct memory access controller               |
|            |                                                               | Direct memory access controller               |
|            |                                                               | Direct memory access controller               |
|            |                                                               | Direct memory access controller               |
|            | [00000090 - 00000091]                                         |                                               |
|            | [00000093 - 0000009F]                                         |                                               |
|            |                                                               | Programmable interrupt controller             |
|            | [000000A2 - 000000BF]                                         |                                               |
|            |                                                               | Direct memory access controller               |
|            | [000000E0 - 000000EF]                                         |                                               |
|            | [000000F0 - 000000FF]                                         |                                               |
|            | [00000100 - 00000CF7]                                         |                                               |
|            | [00000170 - 00000177]                                         |                                               |
|            | [000001F0 - 000001F7]                                         |                                               |
|            | [00000274 - 00000277]                                         |                                               |
|            | [00000279 - 00000279]                                         |                                               |
|            |                                                               | Communications Port (COM4)                    |
|            |                                                               | Communications Port (COM2)                    |
|            | [00000376 - 00000376]                                         |                                               |
|            | [00000378 - 0000037F]                                         |                                               |
|            |                                                               | Advanced Micro Devices Win XP Graphics Driver |
|            |                                                               | Advanced Micro Devices Win XP Graphics Driver |
|            |                                                               | Communications Port (COM3)                    |
|            |                                                               | Standard floppy disk controller               |
|            | [000003F6 - 000003F6]                                         |                                               |
|            |                                                               | Standard floppy disk controller               |
| 2          | [000003F8 - 000003FF]                                         | Communications Port (COM1)                    |
| 2          | [00000778 - 0000077F]                                         | Printer Port (LPT1)                           |
| 1 <b>1</b> |                                                               | ISAPNP Read Data Port                         |
| 1.4        | [00000D00 - 0000FFFF]                                         |                                               |
|            |                                                               | Realtek RTL8139 Family PCI Fast Ethernet NIC  |
|            | 생각 승규가 아파 방법에 가지 않는 것이 많이 많이 많이 많이 많이 많이 많이 많이 많이 많이 많이 많이 많이 | VIA VT6421 RAID Controller                    |
| 2.4 Com    |                                                               | Intel(R) 8255×ER PCI Adapter                  |
|            |                                                               | Texas Instruments PCI-1510 CardBus Controller |
| -          | [0000F800 - 0000F8FF]                                         | Texas Instruments PCI-1510 CardBus Controller |
| 0          | [0000F900 - 0000F97F]                                         | GeodeLX Audio Driver (WDM)                    |
| 6          | [0000FA00 - 0000FA0F]                                         | Standard Dual Channel PCI IDE Controller      |
| G          | [0000FB00 - 0000FB1F]                                         | VIA VT6421 RAID Controller                    |
| G          | [0000FC00 - 0000FC0F]                                         | VIA VT6421 RAID Controller                    |
| · ·        |                                                               | VIA VT6421 RAID Controller                    |

Appendix B I/O Information B - 2

## A E C - 6 8 2 1

| AAEON-AEC6821B                                   |                                               |
|--------------------------------------------------|-----------------------------------------------|
| 🗰 Direct memory access (DMA)                     |                                               |
| - 🗰 Input/output (IO)                            |                                               |
|                                                  | Direct memory access controller               |
|                                                  | Programmable interrupt controller             |
|                                                  | PCI bus                                       |
|                                                  | System timer                                  |
|                                                  | PCI bus                                       |
|                                                  | PCI bus                                       |
|                                                  | PC/AT Enhanced PS/2 Keyboard (101/102-Key)    |
|                                                  | System speaker                                |
|                                                  | PC/AT Enhanced PS/2 Keyboard (101/102-Key)    |
|                                                  |                                               |
|                                                  | PCI bus                                       |
|                                                  | Direct memory access controller               |
|                                                  | Direct memory access controller               |
|                                                  | Direct memory access controller               |
|                                                  | Direct memory access controller               |
|                                                  | PCI bus                                       |
|                                                  | PCI bus                                       |
|                                                  | Programmable interrupt controller             |
|                                                  | PCI bus                                       |
|                                                  | Direct memory access controller               |
|                                                  | PCI bus                                       |
|                                                  |                                               |
|                                                  |                                               |
|                                                  |                                               |
| [000001F0 - 000001F7]                            |                                               |
|                                                  |                                               |
| [00000279 - 00000279]                            |                                               |
|                                                  | Communications Port (COM4)                    |
|                                                  | Communications Port (COM2)                    |
| [00000376 - 00000376]                            |                                               |
| [00000378 - 0000037F]                            |                                               |
|                                                  | Advanced Micro Devices Win XP Graphics Driver |
|                                                  | Advanced Micro Devices Win XP Graphics Driver |
| 1.1 March 1.1 1.1 1.1 1.1 1.1 1.1 1.1 1.1 1.1 1. | Communications Port (COM3)                    |
|                                                  | Standard floppy disk controller               |
| 🔁 [000003F6 - 000003F6]                          |                                               |
|                                                  | Standard floppy disk controller               |
| 2 [000003F8 - 000003FF]                          | Communications Port (COM1)                    |
| - 🦉 [00000778 - 00000778]                        |                                               |
| [00000A79 - 00000A79]                            |                                               |
| [00000D00 - 0000FFFF]                            |                                               |
|                                                  | Realtek RTL8139 Family PCI Fast Ethernet NIC  |
|                                                  | Intel(R) 8255xER PCI Adapter                  |
|                                                  | Texas Instruments PCI-1510 CardBus Controller |
|                                                  | Texas Instruments PCI-1510 CardBus Controller |
|                                                  | GeodeLX Audio Driver (WDM)                    |
|                                                  | Standard Dual Channel PCI IDE Controller      |

# B.2 1<sup>st</sup> MB Memory Address Map

| Memory          |                                                                                                    |                                               |
|-----------------|----------------------------------------------------------------------------------------------------|-----------------------------------------------|
| - 00000000] -   | 0009FFFF]                                                                                                    | System board                                  |
| - 0009E000 -    | 0009EFFF]                                                                                                    | PCI bus                                       |
| - 0000A0000 -   | 000BFFFF]                                                                                                    | Advanced Micro Devices Win XP Graphics Driver |
| - 0000A0000 -   | 000BFFFF]                                                                                                    | PCI bus                                       |
| - 00082000] 🧟 🚽 | 000EEFFF]                                                                                                    | PCI bus                                       |
| - 000DF000 -    | 000DFFFF]                                                                                                    | Texas Instruments PCI-1510 CardBus Controller |
| - 0000E0000 -   | 000EFFFF]                                                                                                    | Motherboard resources                         |
| - 000F0000 -    | 000F3FFF]                                                                                                    | Motherboard resources                         |
| - 000F4000 -    | 000F7FFF]                                                                                                    | Motherboard resources                         |
| - 000F8000 -    | 000FBFFF]                                                                                                    | Motherboard resources                         |
| - 000FC000 -    | 000FFFFF]                                                                                                    | Motherboard resources                         |
| - 00100000 -    | 00FFFFFF]                                                                                                    | System board                                  |
|                 | FFFEFFFF]                                                                                                    | PCI bus                                       |
| - EC000000 -    | EDFFFFFF]                                                                                                    | Advanced Micro Devices Win XP Graphics Driver |
| 📲 [EFFA0000 -   | EFFBFFFF]                                                                                                    | Intel(R) 8255×ER PCI Adapter                  |
| - EFFE4000 -    | EFFE7FFF]                                                                                                    | Advanced Micro Devices Win XP Graphics Driver |
| × •             |                                                                                                    | Geode LX AES Crypto Driver                    |
|                 | (1) (1) (1) (1) (1) (1) (1) (1) (1) (1)                                                                         | Advanced Micro Devices Win XP Graphics Driver |
|                 | 1999 - 1997 - 1997 - 1997 - 1997 - 1997 - 1997 - 1997 - 1997 - 1997 - 1997 - 1997 - 1997 - 1997 - 1997 - 1997 - | Advanced Micro Devices Win XP Graphics Driver |
|                 |                                                                                                    | Advanced Micro Devices Win XP Graphics Driver |
|                 |                                                                                                    | Intel(R) 8255xER PCI Adapter                  |
|                 | the second second second second second second second second second second second second second second second s  | Texas Instruments PCI-1510 CardBus Controller |
|                 |                                                                                                    | Standard Enhanced PCI to USB Host Controller  |
|                 | CONTRACTOR COMPL                                                                                                | Standard OpenHCD USB Host Controller          |
|                 | Contraction of the second second                                                                                | Realtek RTL8139 Family PCI Fast Ethernet NIC  |
|                 | 승규는 아이에 가지 않는 것이 같아.                                                                                            | Texas Instruments PCI-1510 CardBus Controller |
| - FEE00000 -    | 신 같이 가지 않는 것이다.                                                                                                 | · 전상 · · · · · · · · · · · · · · · · · ·      |
|                 | ALC: NOT THE REAL                                                                                               | Texas Instruments PCI-1510 CardBus Controller |
|                 | FFFFFFFF]                                                                                                    | System board                                  |

## A E C - 6 8 2 1

| E Memory                  |                                                                              |
|---------------------------|------------------------------------------------------------------------------|
|                           | System board                                                                 |
|                           | PCI bus                                                                      |
|                           | Advanced Micro Devices Win XP Graphics Driver                                |
|                           | PCI bus                                                                      |
|                           | PCI bus                                                                      |
| 🔋 [000DF000 - 000DFFFF]   | Texas Instruments PCI-1510 CardBus Controller                                |
|                           | Motherboard resources                                                        |
|                           | Motherboard resources                                                        |
|                           | Motherboard resources                                                        |
|                           | Motherboard resources                                                        |
|                           | Motherboard resources                                                        |
|                           | System board                                                                 |
|                           | PCI bus                                                                      |
|                           | Advanced Micro Devices Win XP Graphics Driver                                |
| EFFA0000 - EFFBFFFF]      | Intel(R) 8255xER PCI Adapter                                                 |
|                           | Advanced Micro Devices Win XP Graphics Driver                                |
| EFFE8000 - EFFEBFFF]      | Geode LX AES Crypto Driver                                                   |
| - 🥞 [EFFEC000 - EFFEFFFF] | Advanced Micro Devices Win XP Graphics Driver                                |
| EFFF0000 - EFFF3FFF]      | Advanced Micro Devices Win XP Graphics Driver                                |
|                           | Advanced Micro Devices Win XP Graphics Driver                                |
|                           | Intel(R) 8255xER PCI Adapter                                                 |
|                           | Texas Instruments PCI-1510 CardBus Controller                                |
|                           | Standard Enhanced PCI to USB Host Controller                                 |
| EFFFE000 - EFFFEFFF]      | Standard OpenHCD USB Host Controller                                         |
|                           | Realtek RTL8139 Family PCI Fast Ethernet NIC                                 |
|                           | Texas Instruments PCI-1510 CardBus Controller                                |
| FEE00000 - FEE0FFFF]      | 가장 이 것이 같은 것이 같이 있는 것이 같은 것이 같은 것이 같이 많이 많이 많이 많이 많이 많이 많이 많이 많이 많이 많이 많이 많이 |
|                           | Texas Instruments PCI-1510 CardBus Controller                                |
|                           | System board                                                                 |

# A E C - 6 8 2 1

# **B.3 IRQ Mapping Chart**

#### AEC-6821 Rev.A

| - 🛃 (ISA) 0  | System timer                                  |
|--------------|-----------------------------------------------|
| 🦢 (ISA) 1    | PC/AT Enhanced PS/2 Keyboard (101/102-Key)    |
| 🍠 (ISA) 3    | Communications Port (COM2)                    |
| 🍠 (ISA) 4    | Communications Port (COM1)                    |
| 🗃 (ISA) 6    | Standard floppy disk controller               |
| 🚽 (ISA) 8    | System CMOS/real time clock                   |
| 🍠 (ISA) 10   | Communications Port (COM3)                    |
| 🍠 (ISA) 11   | Communications Port (COM4)                    |
| 🐚 (ISA) 12   | Microsoft PS/2 Mouse                          |
| - 🛃 (ISA) 13 | Numeric data processor                        |
| 🚔 (ISA) 14   | Primary IDE Channel                           |
| 🧕 (PCI) 5    | Advanced Micro Devices Win XP Graphics Driver |
| 🔷 (PCI) 5    | Geode LX AES Crypto Driver                    |
| 🔋 (PCI) 5    | Texas Instruments PCI-1510 CardBus Controlle  |
| 🖗 (PCI) 5    | VIA VT6421 RAID Controller                    |
| 🕘 (PCI) 9    | GeodeLX Audio Driver (WDM)                    |
| 🕎 (PCI) 9    | Intel(R) 8255×ER PCI Adapter                  |
| 🕎 (PCI) 9    | Realtek RTL8139 Family PCI Fast Ethernet NIC  |
| 😪 (PCI) 9    | Standard Enhanced PCI to USB Host Controller  |
| 🗲 (PCI) 9    | Standard OpenHCD USB Host Controller          |

|          | (ISA) C  | System timer                                  |
|----------|----------|-----------------------------------------------|
|          | (ISA) 1  | PC/AT Enhanced PS/2 Keyboard (101/102-Key)    |
| 3        | (ISA) 3  | Communications Port (COM2)                    |
| 3        | (ISA) 4  | Communications Port (COM1)                    |
| 6        | (ISA) 6  | Standard floppy disk controller               |
|          | (ISA) 8  | System CMOS/real time clock                   |
| 3        | (ISA) 1  | ) Communications Port (COM3)                  |
| 3        | (ISA) 1  | Communications Port (COM4)                    |
|          | (ISA) 1: | 2 Microsoft PS/2 Mouse                        |
|          | (ISA) 13 | 8 Numeric data processor                      |
| 6        | (ISA) 1- | Primary IDE Channel                           |
| 0        | (PCI) 5  | GeodeLX Audio Driver (WDM)                    |
| <b>H</b> | (PCI) 5  | Intel(R) 8255xER PCI Adapter                  |
| <b>H</b> | (PCI) 5  | Realtek RTL8139 Family PCI Fast Ethernet NIC  |
| ÷        | (PCI) 5  | Standard Enhanced PCI to USB Host Controller  |
| ÷        | (PCI) 5  | Standard OpenHCD USB Host Controller          |
| -8       | (PCI) 9  | Advanced Micro Devices Win XP Graphics Driver |
| ->       | (PCI) 9  | Geode LX AES Crypto Driver                    |
| · È      | (PCI) 9  | Texas Instruments PCI-1510 CardBus Controller |

#### **B.4 DMA Channel Assignments**

#### AEC-6821 Rev.A

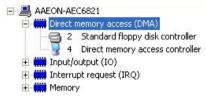

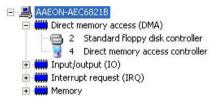